## **Design for Learning WebEx Event Center Quick Start Guide**

## **Scheduling an Event**

- 1. Visit<https://scrlcevents.webex.com/mw3000/mywebex/default.do?siteurl=scrlcevents> and **login** on the upper right (X out any popups for Cisco WebEx ahaha event add-ins like Outlook). **CISCO Event Center** Meeting a. **Login:** dharris Log In b. **Password:** Ncayuga108  $\hat{\phantom{a}}$ **New User** Reference - Attend an Event 2. Click **Schedule an Event** in the left menu under **Host an Event.** Items with **\*** are required. Leave defaults as is unless listed below: **Unlisted Events** Host an Event a. **\*Event name:** Give your event a name everyone will Schedule an understand. Event **Site Events Email Templates** b. **Registration**: think about whether you want to require this or **Registration** not. It's one more step for the attendees. **Questions Survey Questions** c. **\*Start date:** The day your meeting is on. **My Event Recordings** 
	- d. **\*Start time:** When your meeting is. You must set this at least 15 minutes in advance of when you plan to use it.
	- e. **Estimated duration:** how long is the event expected to last.
	- f. **\*Time zones:** make sure the time zone matches yours, and add others if applicable.
	- g. **Email reminder:** it's a good idea to set some kind of reminder, how early is up to you.
	- h. **Select conference type**: Leave as is if you want to us computer audio instead of having to call in.
		- i. **Provide audio to attendees using Audio Broadcast**: check the box if you want to us computer audio instead of having to call in. This way they can do either.
		- ii. **Mute upon entry for all participants**: for large meetings this is a good idea.
	- i. **Description**: a brief description of the meeting is always a good idea.

## **Design for Learning WebEx Event Center Quick Start Guide**

- j. **Event Material**: pre-load if you want attendees to see your materials in advance.
- k. **Who can view the attendee list:** consider whether privacy is a concern for your event.
- l. **Attendees:** click the link to "create invitation list."
	- i. **New Attendee:** fill out the form and click the button to "add to invitation list." Chceck the box to "**Add new attendee in my address book**" if you will be inviting these attendees to future events. Repeat until all appear under "**Attendees to Invite**." Include yourself, as this account is not yours. You'll see what attendees see for invitations.
	- ii. **Attendees to Invite:** when this list is complete, **check all the boxes** next to the names and **click the button** to "invite."
- m. **Invite friends:** depends on whether your event is open or not.
- n. **Presenters & Panelists:** if you're inviting others to present, follow same instructions as attendees for those participants.
- o. **Email Messages**: click the link for each message to edit the text, but do no change anything between the % signs, as those are autofilled from other event information. Click the boxes for the emails you'd like WebEx to automatically send and choose dates/times for when.

Do you want to continue?

- p. **Click button** to "Schedule this event" at the bottom right of the page and proceed to the next page.
- q. **Check the box** to "Send invitation emails to: hosts and attendees."
- r. **Click button** to "Send now…"
- s. **Click "OK"** in the pop up.
- t. **Click button** to "Continue" to confirmation page.
- u. **Double check information** and edit event if necessary.

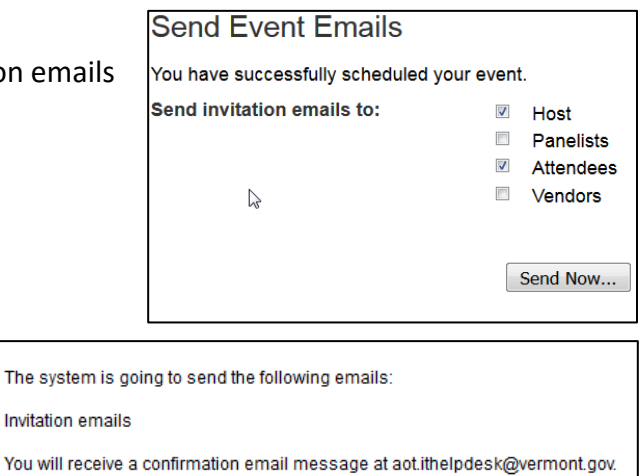

**OK** 

Cancel

**Go Back Schedule This Event**